**SIGAA Congresso de Iniciação Científica/Tecnológica**

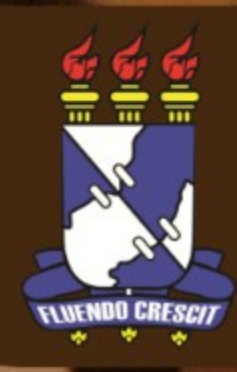

Esse manual visa orientar os docentes e discentes sobre a utilização do sistema Congresso referente ao Módulo de Pesquisa do SIGAA. Explicando como deve ser feita a submissão do resumo para inscrição em congresso pelos discentes e a aprovação por parte dos orientadores.

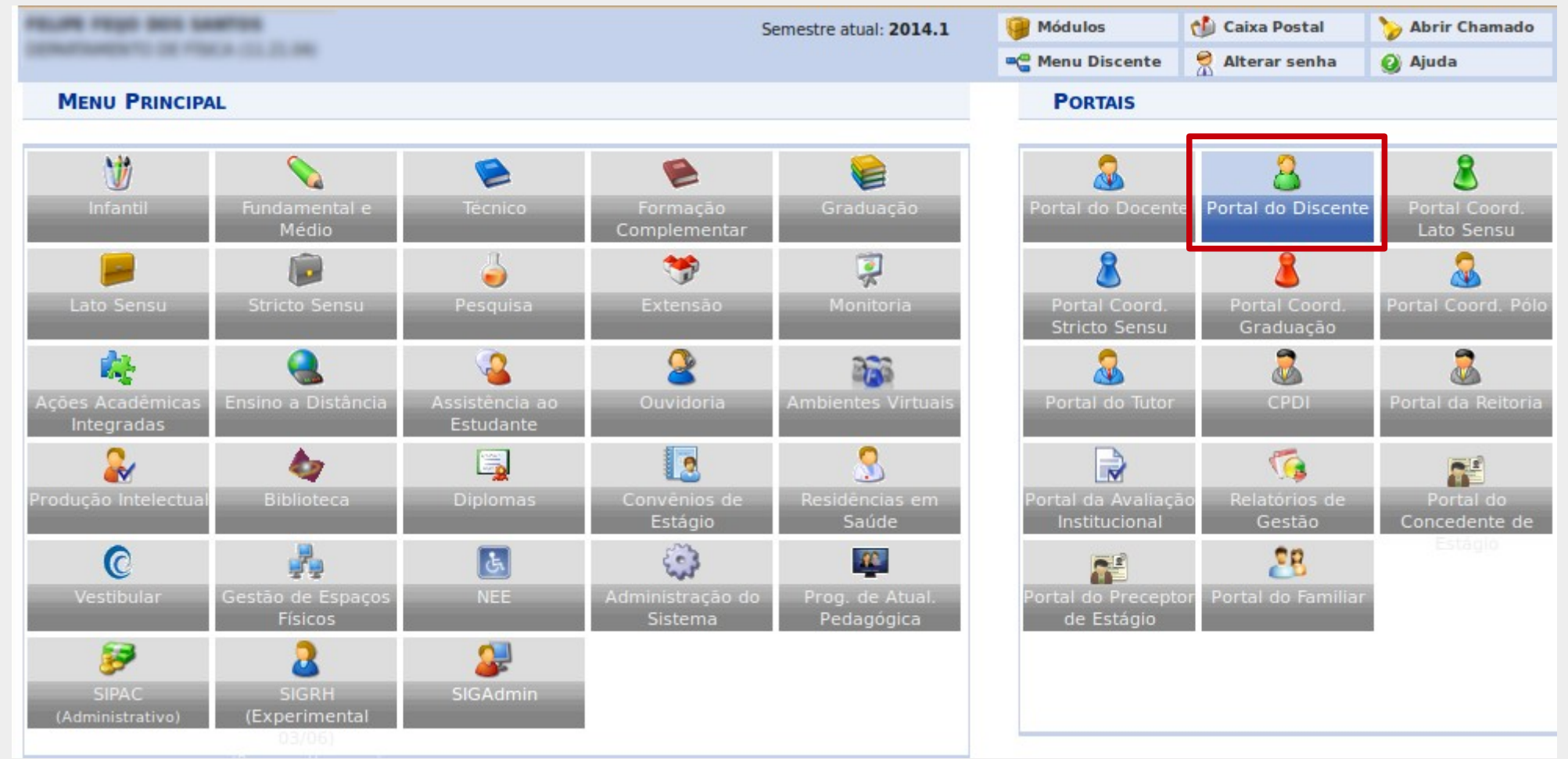

Para dar início ao processo de submissão do resumo, os discentes devem acessar o [www.sigaa.ufs.br](http://www.sigaa.ufs.br/) e clicar no Portal do Discente.

Ao acessar o Portal do Discente, seguir o seguinte caminho:

## **Pesquisa > Congresso de Iniciação Científica/Tecnológica > Submeter resumo**

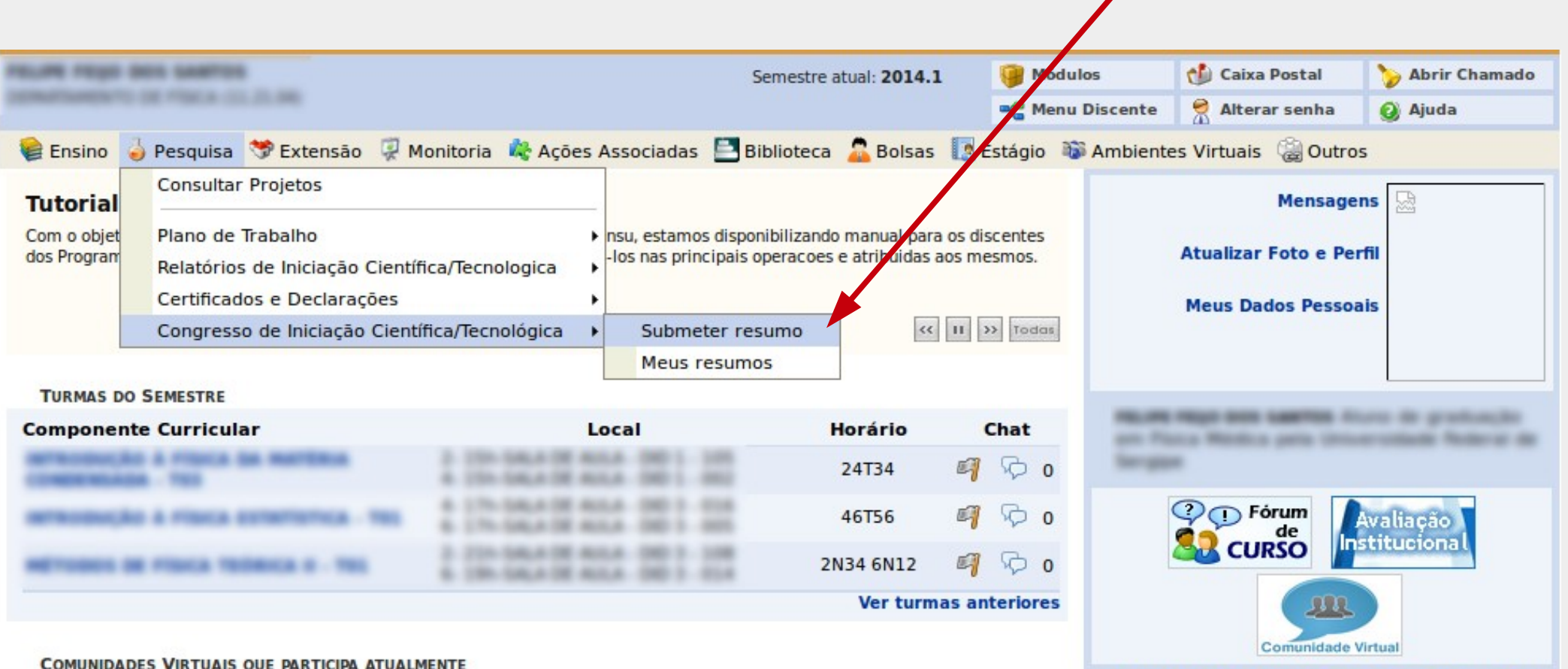

Calendário Acadêmico da Graduação Presencial

Na tela a seguir, serão listados os planos de trabalho que o discente possui para submissão do resumo.

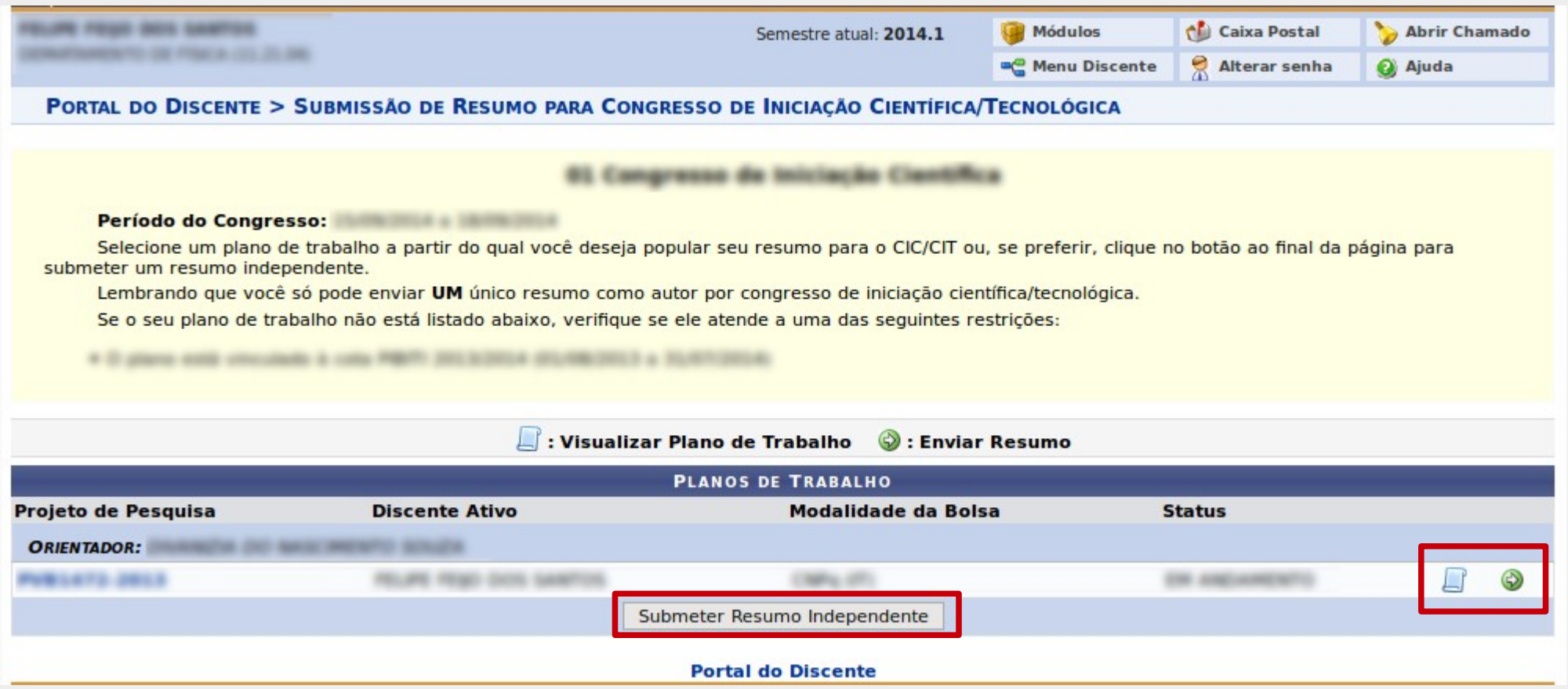

Para selecionar o plano de trabalho e iniciar o procedimento de submissão de resumo, deve-se clicar no botão  $\bullet$ , para visualizar o plano de trabalho antes de submeter clicar no botão  $\Box$ .

Se o discente não possui plano de trabalho vinculado a Programa PIBIC ou PIBIT e deseja submeter resumo é só clicar no botão **SUBMETER RESUMO INDEPENDENTE**.

Será exibido um formulário para preenchimento do resumo. Atentar para os campos obrigatórios identificados com o símbolo **\*** . Na imagem destacada em vermelho pode-se adicionar co-autores ao resumo, limitando-se a quantidade em 03.

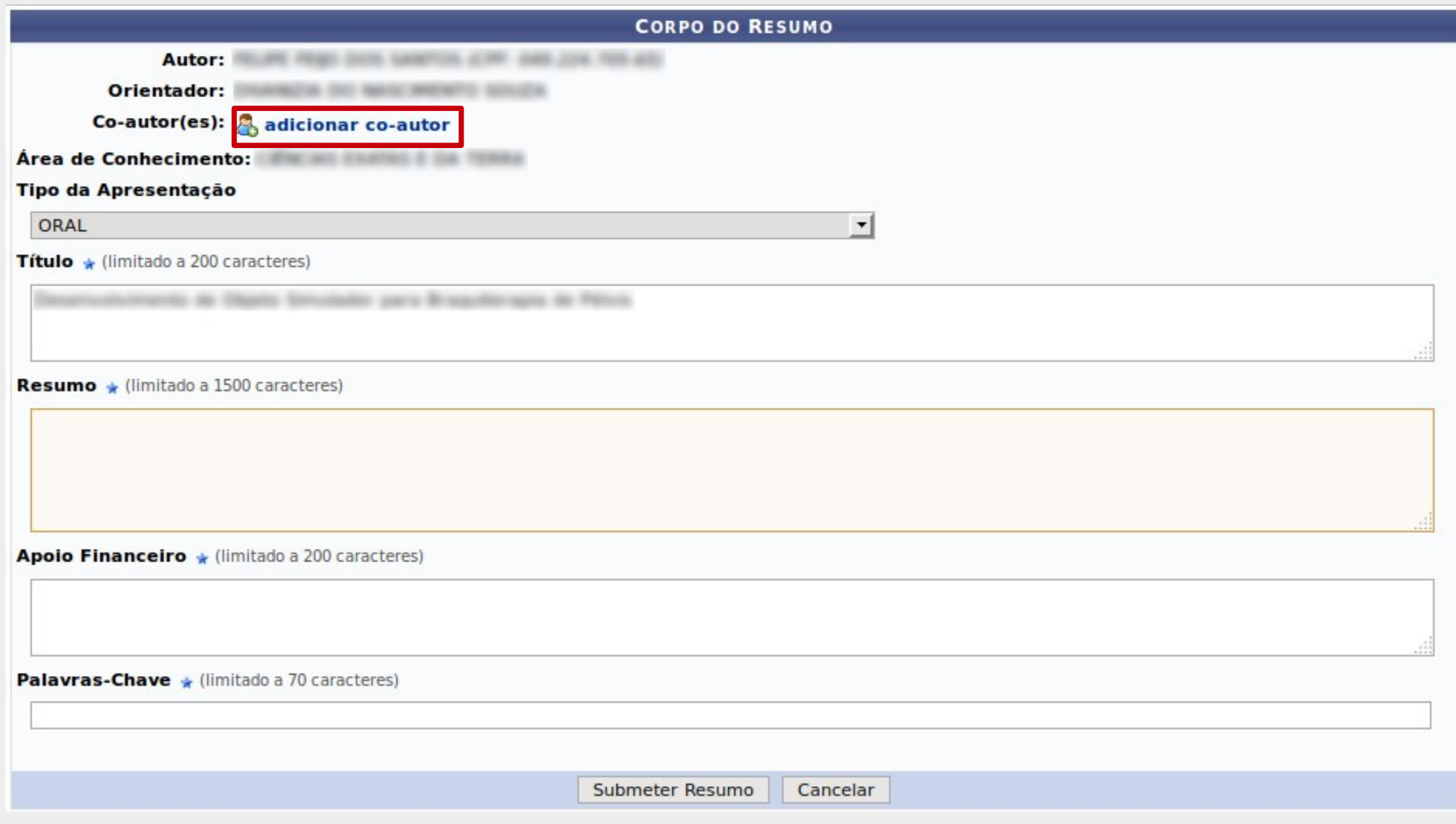

Ao clicar na opção para adicionar co-autor é exibida uma caixa de seleção com 03 opções: Discente, Docente e Externo à UFS. As abas Discente e Docente fazem uma busca automática no banco de dados da UFS ao ser digitado o nome, selecione o nome encontrado e clique no botão **ADICIONAR**. Já a opção "Externo à UFS" exibe um formulário para preenchimento de nome, e-mail e CPF.

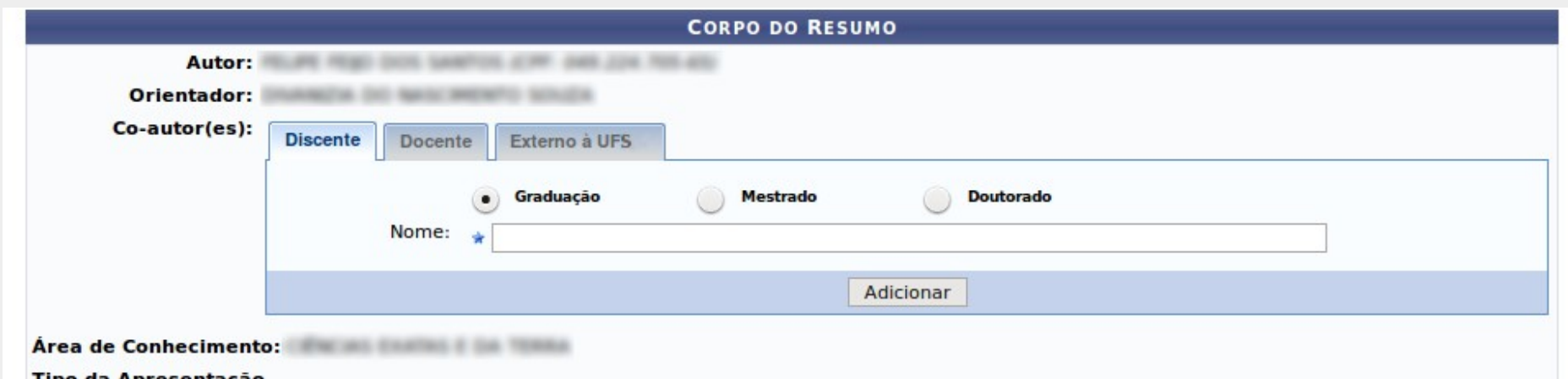

Após adicionar o co-autor ele será exibido logo acima da caixa de seleção. Caso deseje remover, clicar no ícone **&** ao lado do nome do co-autor.

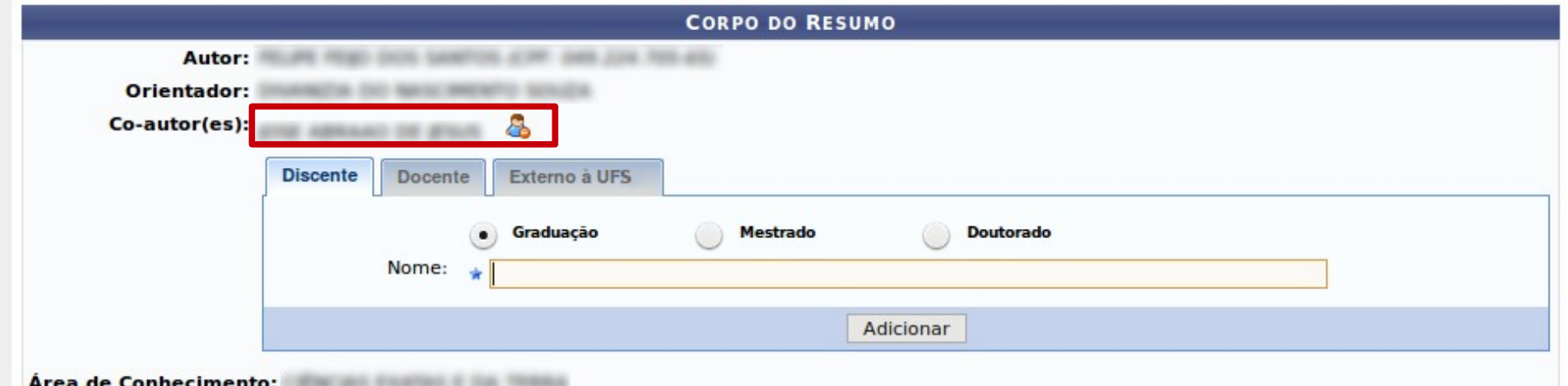

Após preencher todos os dados, clicar no botão **SUBMETER RESUMO** no final da página. Após a submissão, o resumo não pode mais ser alterado, somente após a devolução por parte do orientador.

Após clicar em submeter resumo é gerado um comprovante de confirmação. O comprovante pode ser impresso clicando no botão **e** do final da página.

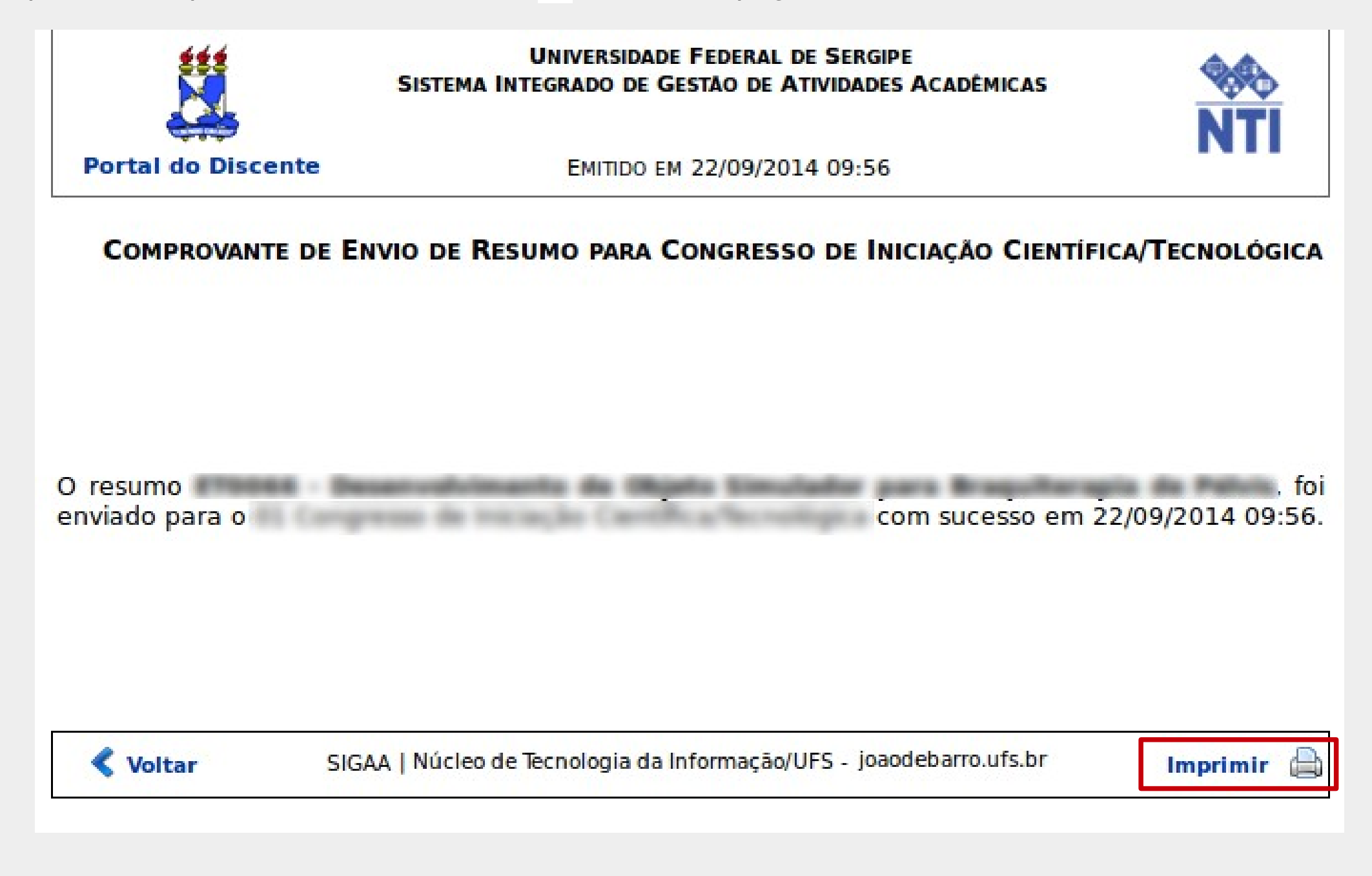

Para verificar os resumos submetidos seguir o seguinte caminho no Portal do Discente: **Pesquisa > Congresso de Iniciação Científica/Tecnológica > Meus resumos**

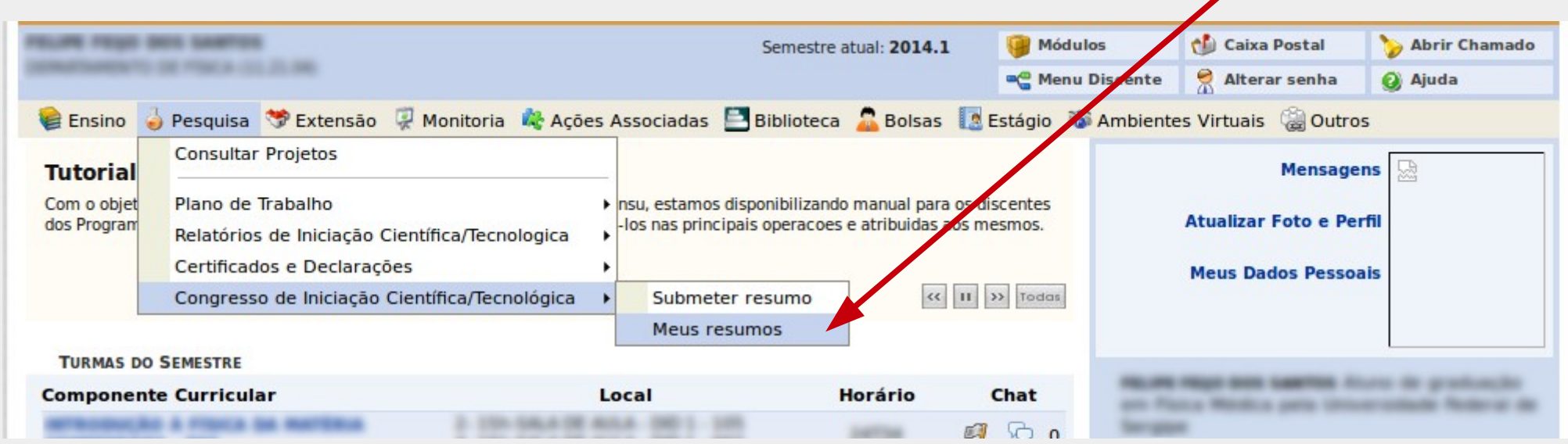

Na tela de resumos, são exibidos os resumos submetidos e o status deles. Para visualizar o resumo clicar no botão  $\Box$ . A edição do resumo é feita através do botão  $\Box$ , mas depende do status em que ele se encontra, no exemplo abaixo o resumo está com o orientador para autorização, portanto não é permitida a edição.

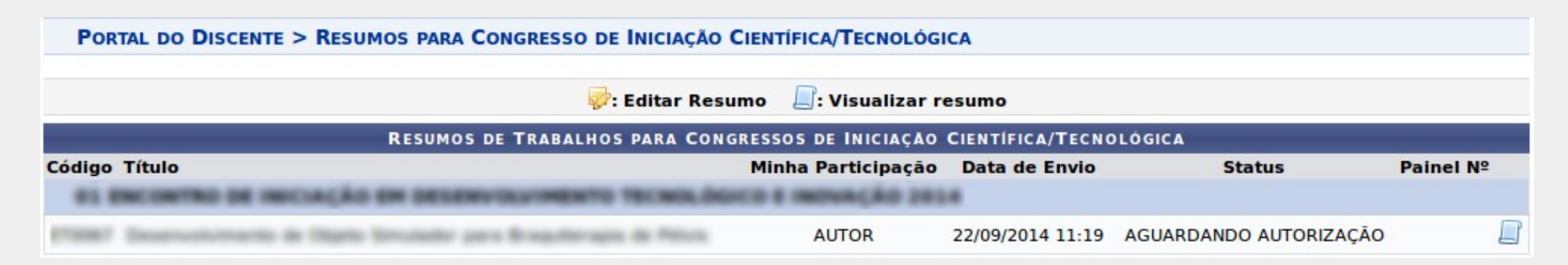

## **Docentes**

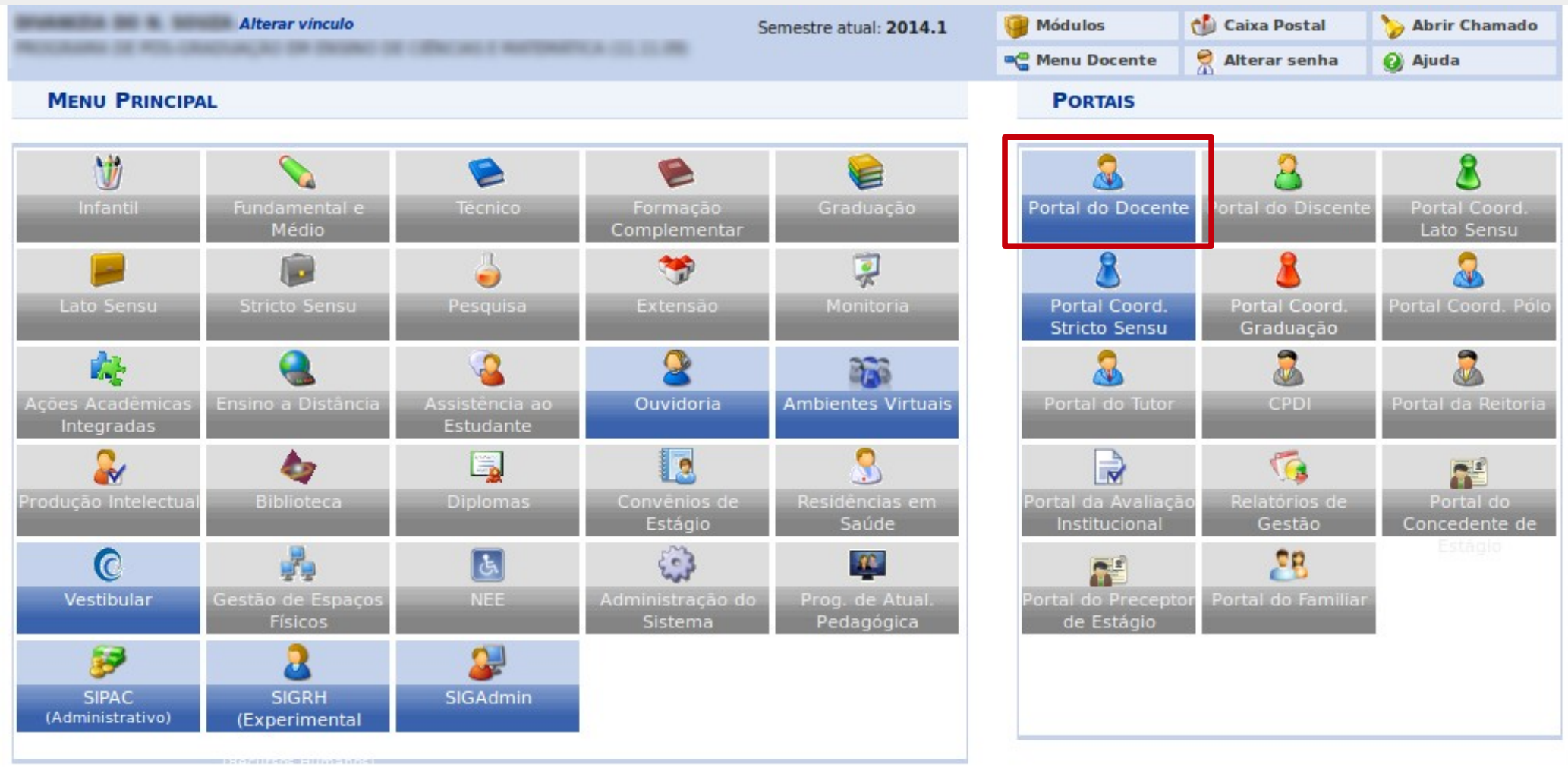

Após a submissão do resumo por parte do aluno, o professor orientador deve acessar o Portal do Docente no [www.sigaa.ufs.br](http://www.sigaa.ufs.br/) para autorizar o envio do resumo ou indicar correções.

## Na tela inicial do Portal do Docente, seguir o seguinte caminho: **Pesquisa > Congresso de Iniciação Científica/Tecnológica > Autorizar Resumos**

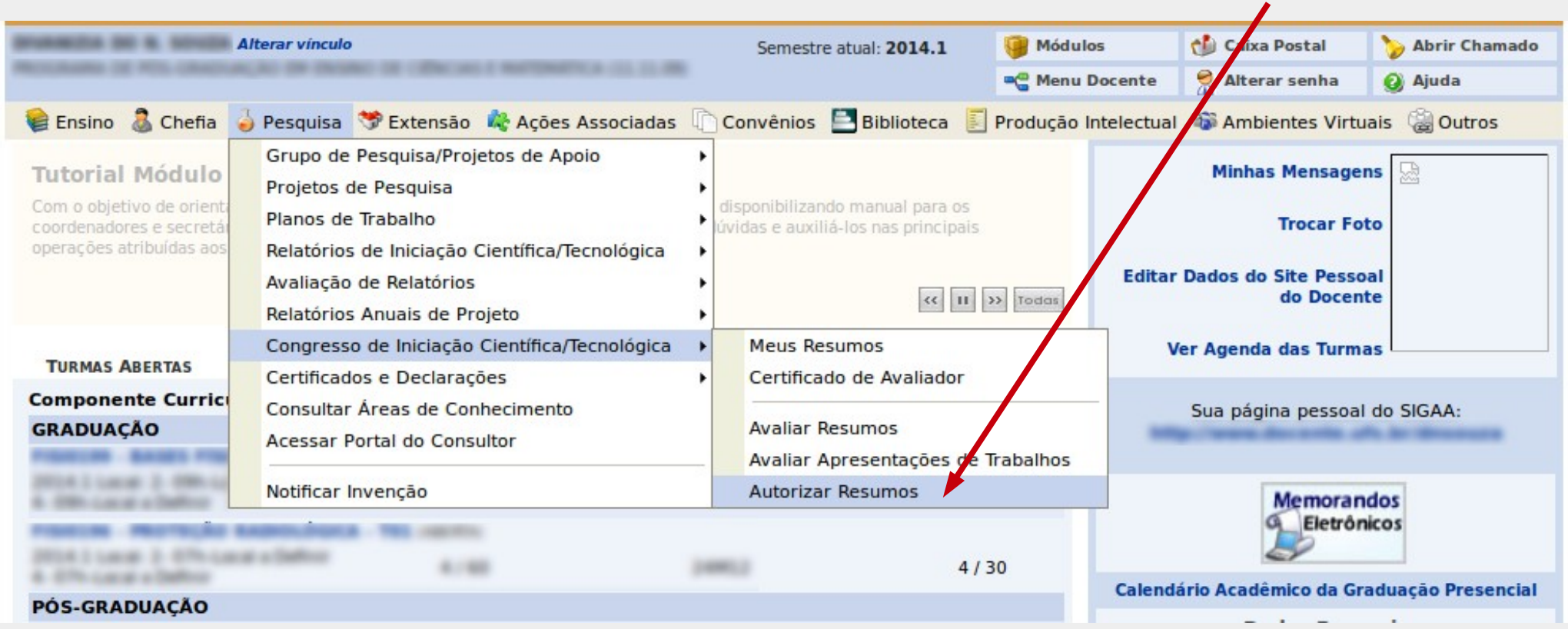

Serão exibidos os resumos que aguardam avaliação por parte do orientador, clicar no botão para dar início à análise do resumo.

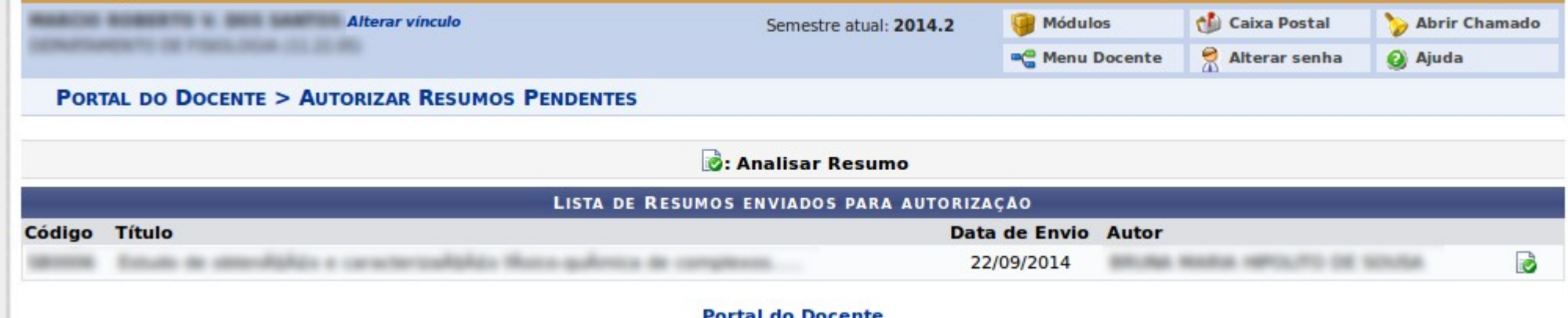

A tela a seguir é exibida com informações a respeito do resumo. O orientador pode autorizar a submissão clicando no botão **AUTORIZAR** ou devolver para o aluno realizar correções clicando no botão **DEVOLVER PARA CORREAÇÃO**.

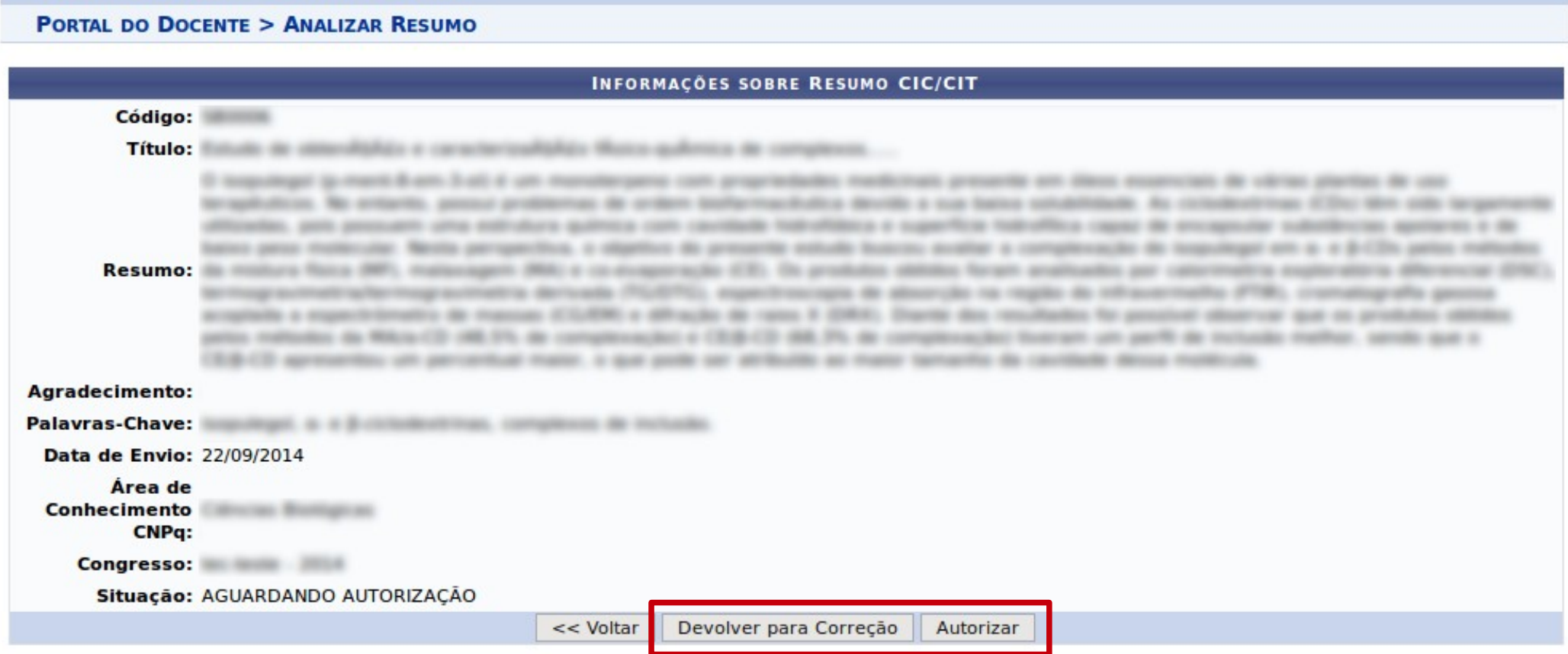

Ao clicar no botão autorizar, é exibida a mensagem de operação realizada com sucesso no topo da página.

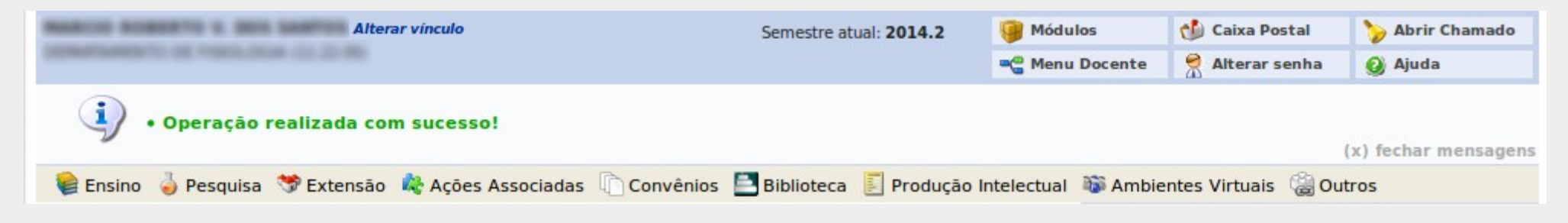

Para devolver para correção é exibida uma tela com um campo para informar ao discente quais as correções devem ser realizadas no resumo. Após digitar as informações, clicar no botão **DEVOLVER PARA CORREÇÃO**.

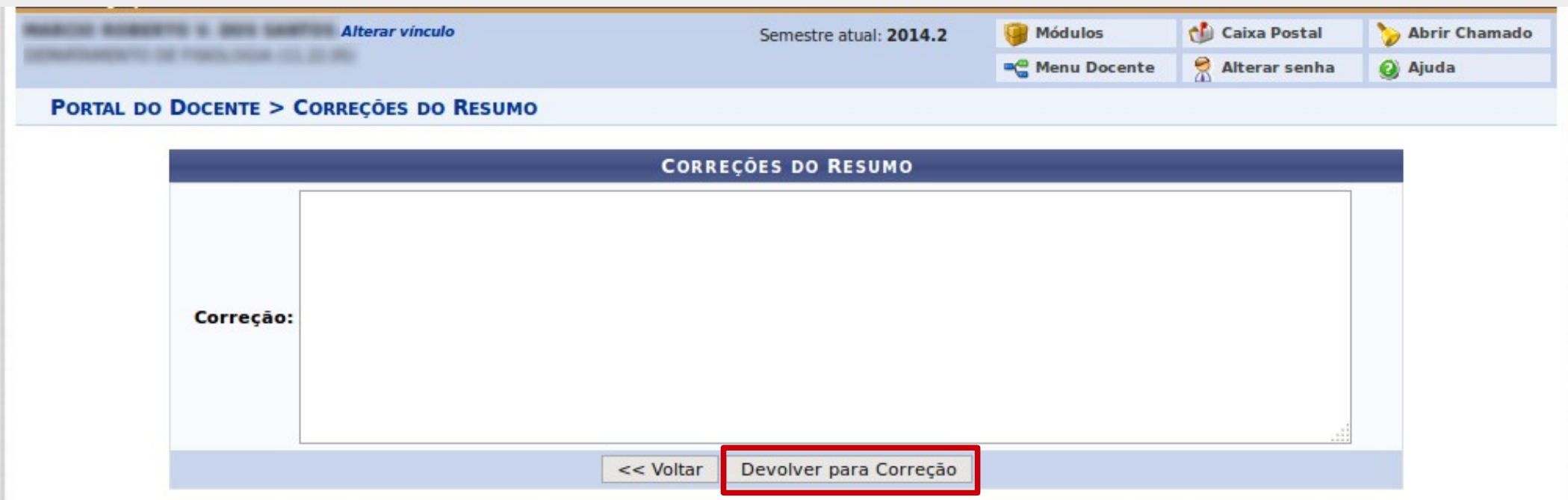

É exibida uma mensagem no topo da tela confirmando que o resumo foi enviado para correção.

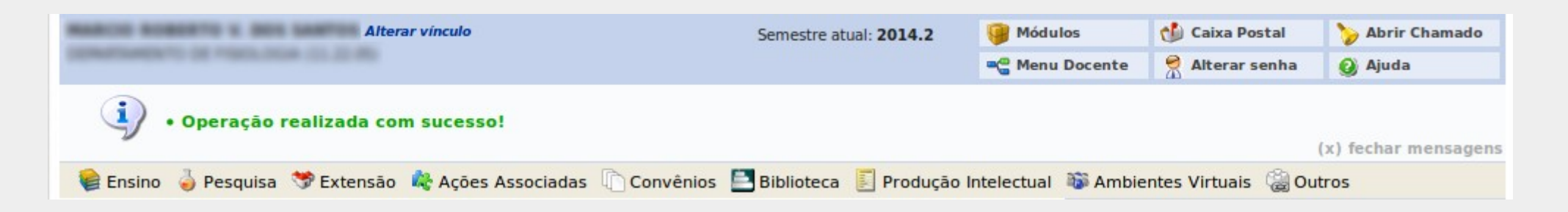

No portal do docente, o professor pode visualizar os resumos os quais ele está participando. O caminho para visualizar os resumos é:

**Pesquisa > Congresso de Iniciação Científica/Tecnológica > Meus Resumos**

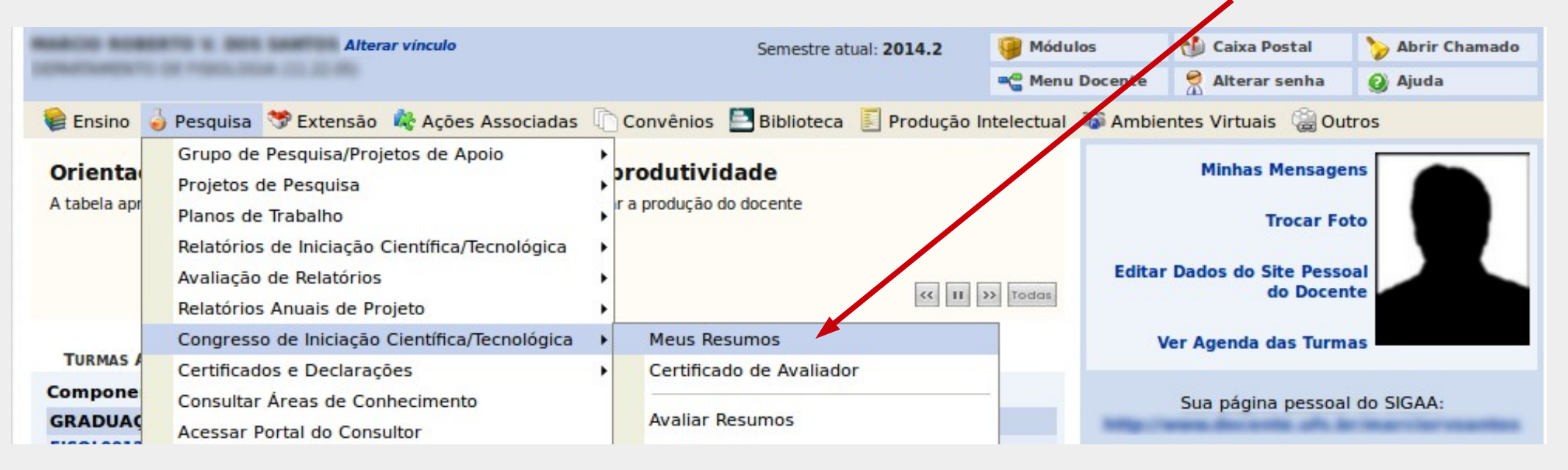

A lista com os resumos é exibida, o docente pode visualizar as informações básicas do resumo (código, título, status, etc) que está sob a sua orientação. Para visualizar informações mais detalhadas, clicar no botão **F** .

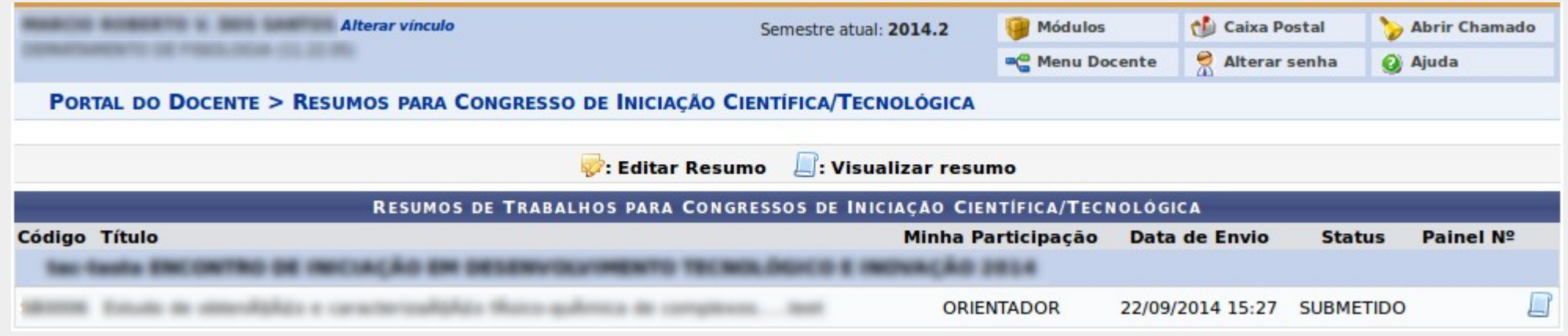

Em caso de falha técnica ou dúvidas relacionadas ao uso do sistema, solicitar atendimento no site [http://www.sigaa.ufs.br,](http://www.sigaa.ufs.br/) após entrar no sistema clique no botão to abrir chamado e será exibido um formulário onde é possível informar todos os detalhes do problema encontrado.

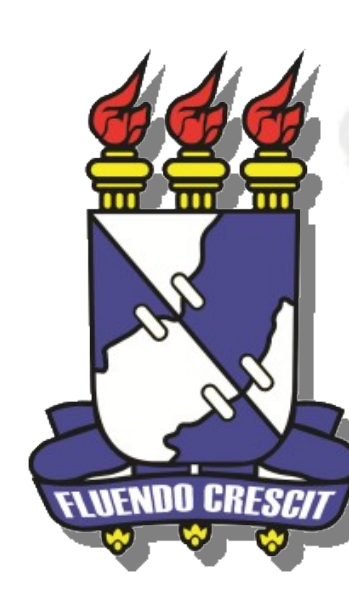

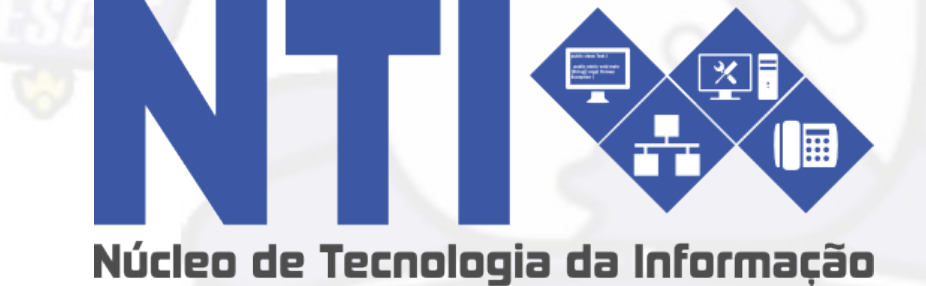